# Helpful Hints for IRB Submission via KC

## **Contents**

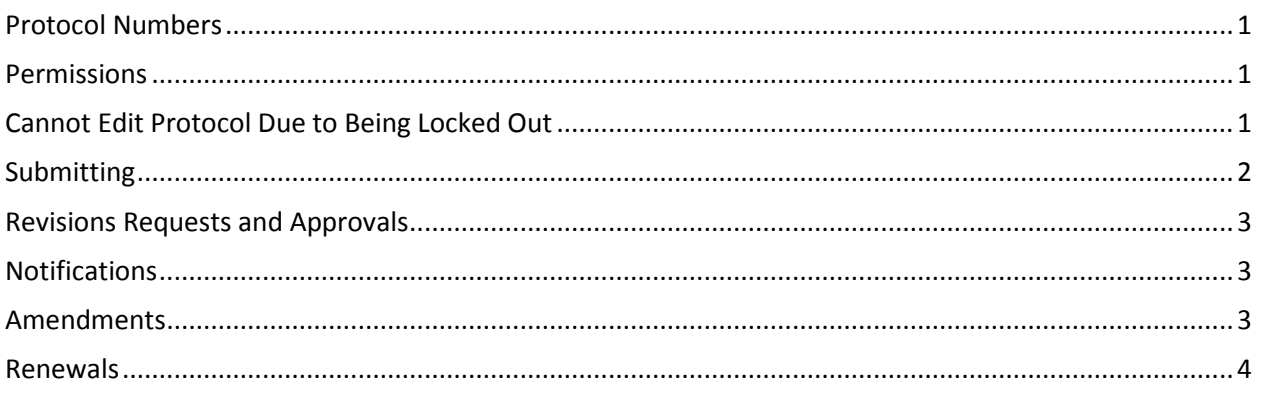

The following is a brief instruction to resolve some of the common problems researchers experience with KC. For a more detailed description please visit http://kuali.wvu.edu/training/protocol-training/

# <span id="page-0-0"></span>Protocol Numbers

1) Please *do not* use the document ID number to search for a protocol or request information from the IRB staff.

2) Instead, please *do* use the 10-digit number at the top of the protocol page when searching for a protocol or when making inquiries with the IRB staff or IT staff.

# <span id="page-0-1"></span>Permissions

Please note that once the permissions are set during the initial approval, changes in the permissions can only be made by administrative correction. If you would like to change the permissions on your protocol, then please call Autumn Lindsay of the Research Office of Information Technology (ROIT) at 304-293- 5967 or email her at Autumn.Lindsay@mail.wvu.edu.

# <span id="page-0-2"></span>Cannot Edit Protocol Due to Being Locked Out

Sometimes, when two or more people are in the same protocol and using edit mode, one person will be locked out by the system to prevent edits being made at the same time on the same document. To release this lock, the person who created the lock will need to:

- Login to KC;
- Go to Pessimistic Lock under Quick Links on the main menu;
- Click Search (you will not need to input any information);
- **If a search result appears, click delete;**
- This will delete the lock (not the protocol) and will allow the person who was previously locked out to edit the protocol.

SearchesTo find a protocol that you were editing for submission, please do the following:

- Login to KC;
- Click Search Protocols;
- Type the full, 10-digit protocol number in the first field;
- If the protocol number is not available, you may also opt to put the last name of a research team member in the Investigator field surrounded by asterisks (e.g., \*Smith\*).

#### <span id="page-1-0"></span>Submitting

1. The following is true of initial submissions, revision returns, amendments and renewals. If anyone other than the PI is submitting (e.g., a graduate student or another researcher):

- Login to KC;
- Click Search Protocols and search for your protocol number;
- Click Edit to the left of your protocol number;
- Go to the Protocol Actions tab, then click show next to Request an Action;
- Click on the dropdown for Submission Typeand select the only option available;
- Click the dropdown for Submission Review Type and choose the appropriate level of review for your protocol (this should match the review level on the Protocol tab);
- Click Submit;
- Inform the PI who who will then need to go to the Protocol Action tab and click on the Approve button at the bottom of the page;
- Next go to the Protocol Actions tab, to Route Log, then to Pending Action Requests;
- Send an email to the person whose name shows up there;
- Check after one day or two and send an email to the next person whose name shows up there;
- Keep doing this until the phrase Multiple Users shows up;this means it is now in the IRB office.
- 2. If the PI is submitting:
	- Login to KC;
	- Click Search Protocols and search for your protocol number;
	- Click Edit to the left of your protocol number;
	- Go to the Protocol Actions tab, then click show next to Request an Action;
	- Click on the dropdown for Submission Typeand select the only option available;
	- Click the dropdown for Submission Review Type and choose the appropriate level of review for your protocol (this should match the review level on the Protocol tab);
	- Click Submit;
	- Next go to the Protocol Actions tab, to Route Log, then to Pending Action Requests;
	- Send an email to the person whose name shows up there;
	- Check after one day or two and send an email to the next person whose name shows up there;
	- Keep doing this until the phrase Multiple Users shows up;this means it is now in the IRB office.
- 3. What happens after the IRB receives the protocol?
	- CITI research ethics training and conflict of interest (COI) compliance is checked. If these are found lacking the study will be sent back for training and/or COI completion;
	- Once the training check is completed successfully, the study is assigned to one of the IRB coordinators;
	- Exemptions are reviewed by Mr. Jonathan Young (304-293-1119 / Jonathan.Young@mail.wvu.edu);
- Expedited reviews are pre-screened by Mrs. Barbara White (304-293-5971 / [Barb.White@mail.wvu.edu\)](mailto:Barb.White@mail.wvu.edu) . If the protocol passes pre-screening, it is assigned to one or more IRB members for review. The reviewer then submits comments for revisions or approval;
- All other submissions are pre-screened by Mrs. Lilo Ast (304-293-7555 / Lilo.Ast@mail.wvu.edu);
- If the study is Full Board and passes pre-screening it is assigned to the next agenda;
- Expedited amendments and renewals are also pre-screened and then assigned to a Board member, similar to expedited initial reviews;
- Exempt amendments are reviewed by Mrs. Ast.

#### <span id="page-2-0"></span>Revisions Requests and Approvals

The approval letters and revisions requests can be found under the Protocol Actions tab of your protocol, under Summary and History.

- Go to History, then to Correspondence.
- Click show and view to see the letter or revisions request.

#### <span id="page-2-1"></span>**Notifications**

When a protocol is sent back -- either for revisions or for approval -- the email is automatically sent by the system to the PI and any correspondence administrator listed on the protocol. Normally, no protocol should be in the IRB office for longer than two weeks, or for one week after the full board IRB meeting. If an investigator has not heard from this office within that time, please check the History for any correspondence.

If there is no correspondence, please contact the appropriate IRB coordinator (listed above).

#### <span id="page-2-2"></span>Amendments

1) There is guidance at http://kuali.wvu.edu/wp-content/uploads/QRG17-Amend-a-Protocol.pdf explaining the procedures to submit an amendment.

- Login to KC;
- Click Search Protocols and search for your protocol number;
- Click Edit to the left of your protocol number;
- Go to Protocol Actions, Request an Action, then Create an Amendment;
- Type "see attached amendment form" in the text box;
- Always check the box next to Questionnaire and Notes and Attachments in addition to any other parts of the protocol you are changing with this amendment (e.g., personnel);
- Click on Create;
- If the system keeps trying and then times out or continues spinning, please log out;
- Then go back to search and put the 10 digit number plus an asterisk  $*(1501033442*)$  in the search and in the list you will see the ten digit number plus an A00 (this means amendment and the number of the amendment) Note: if it is not there, try again the next day;
- Open the amendment under edit and go to the Notes and Attachment page and attach the Amendment Form located at http://oric.research.wvu.edu/r/download/148734;
- If this is not the first amendment be sure to use the replace option to replace the old amendment with the new one. Please do not use either the add or delete options;

Before submitting, be sure to go to the Questionnaire tab and save. Then submit.

### <span id="page-3-0"></span>Renewals

1) There is guidance at http://kuali.wvu.edu/wp-content/uploads/QRG26-Protocol-Renewals.pdf explaining the procedures to submit a renewal.

- Go to Protocol Actions, Request an Action, Create a Renewal with Amendment even if you are NOT making any changes;
- In the textbox type "see attached renewal form;"
- Always click on Questionnaire and Notes and Attachments in addition to any other parts of the protocol you are changing with this renewal (e.g., personnel);
- Click Create;
- If the system keeps trying and then times out, please log out;
- Then go back to search and put the 10 digit number plus an asterisk \* (1501033442\*) in the search and in the list you will see the ten digit number plus an R00\_ (this means renewal and the number of the renewal) Note: if it is not there, try again the next day;
- Open the renewal under edit and go to the Notes and Attachment page and attach the Renewal Form at http://oric.research.wvu.edu/r/download/158077.
- If this is not the first renewal be sure to use the replace option to replace the old renewal with the new one. Please do NOT use either the add or delete options.
- 2) Before submitting, be sure to go to the Questionnaire page and save, then submit.